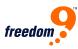

### **Quick Install Guide for the freeStor 400**

#### PACKAGE CONTENTS:

- freeStor 400
- Eight (8) drive clips
- Wireless Antenna
- Power adapter, 19V 7.89 A
- Power cord
- Ethernet cable, Cat 5
- CD-ROM with manual and utility
- This guick installation guide

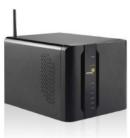

freeStor 400 (NS400W)

# A. HARDWARE INSTALLATION:

- **1.** Remove the face plate on the front, by pulling from the bottom.
- **2.** Remove the 2 locking screws which hold the back plane on.
- **3.** Mount your hard drives to the rails.
- **4.** Slide the hard drives in, until the rails lock in place.
- **5.** You need to add at least one hard drive to access the NAS unit.
- **6.** Replace the back plane and lock it in place.
- **7.** Replace the face plate by clicking it back in place.

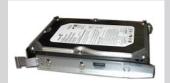

Figure 1: Attaching the hard drive to the tray

- **8.** Connect the supplied RJ-45 cable to the back of the freeStor 400, and connect the other end into a switch / hub or directly into a PC.
- **9.** Connect the power cord from the adapter to the back of the unit.
- **10.** Toggle the power switch to on, from the back of the device.

### B. SYSTEM SETUP:

- **1.** To access the device, your computer's IP address must be in the same subnet as the freeStor 400. Change your computer's IP address to 192.168.1.99/255.255.255.0.
- **2.** Run the ez search.exe application found on the CD-ROM.
- **3.** The device will show up with its default name.
- **4.** Highlight the freeStor 400 and click on connect to webpage.
- **5.** Use admin for password.
- **6.** Once you log in, the wizard will automatically run and help you setup the freeStor 400:
  - Set the admin password
  - Set the time zone
  - Set the IP address (static or DHCP)
  - Name of storage device and description
- **7.** Once completed, click on restart, and the settings will be saved to the device.

### **Default Settings**

#### PARAMETER:

#### **DEFAULT SETTINGS:**

- password --> admin
- IP address 192.168.1.1 --> 192.168.1.100
- subnet mask --> 255.255.255.0

## C. SETTING UP FILE SHARING:

- **1.** Using the standard user / shared folders wizard.
- **2.** Create the user name and set the password, and click on next.
- **3.** Select the volume name from the share folder setting.
- **4.** Type the folder name in the new folder box, and set the permissions.
- **5.** Click on create to save the settings.
- **6.** From a user's windows PC, go to Windows Explorer > Tools > Map Network Drive.
- **7.** Select the drive letter and type in the folder location on the freeStor 400.
- **8.** Log into the shared folder using the assigned username and password.